### 1、"直销银行卡管理"——登录网上交易后,访问我的账户下拉菜单中的"直销银行卡管 理"。

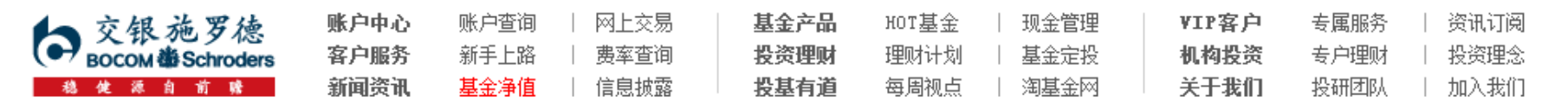

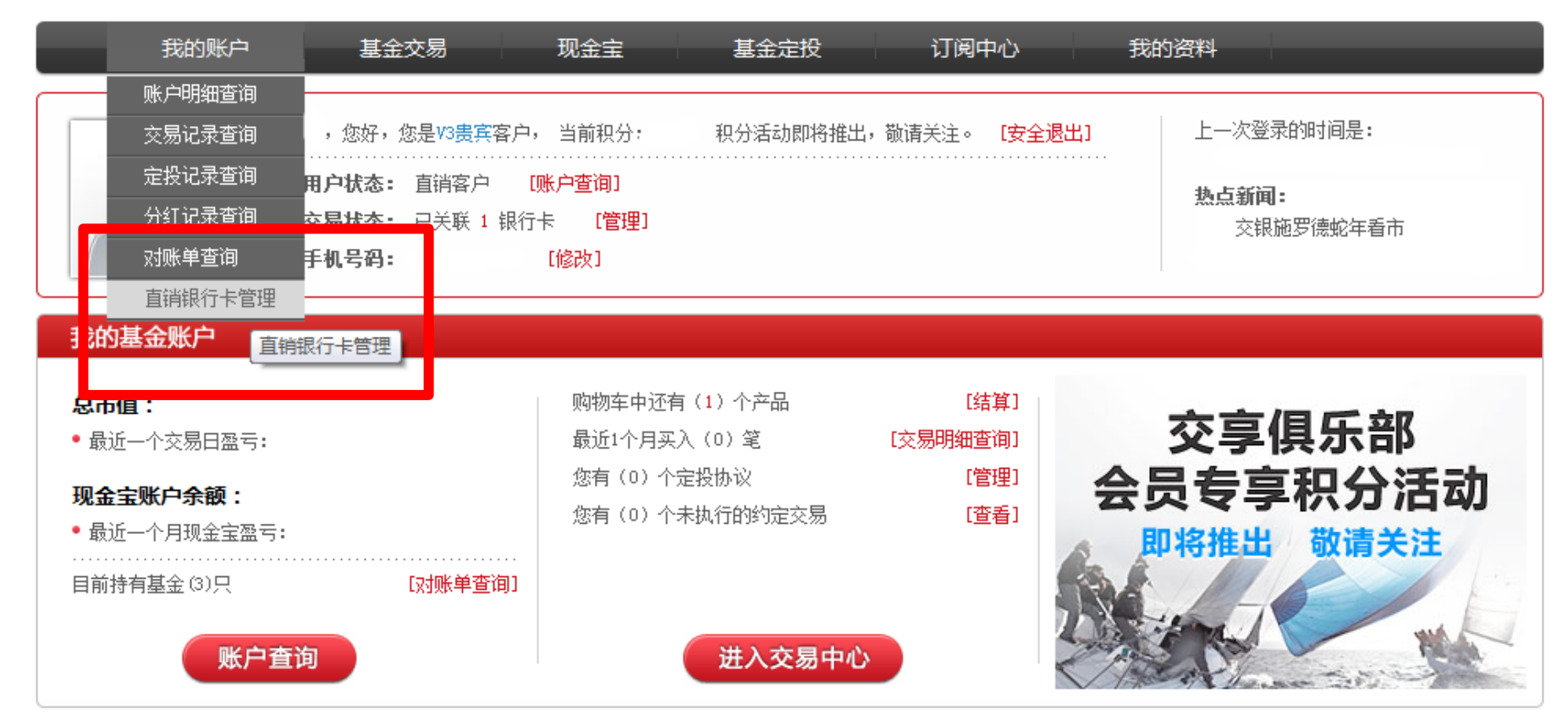

本信息仅供参考

### 2、"增开银行卡"——在直销银行卡管理中,点击"增开银行卡"按钮。

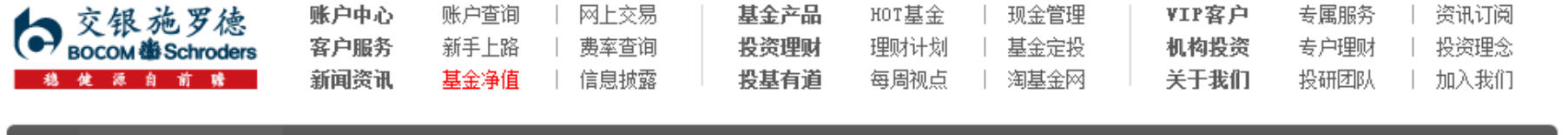

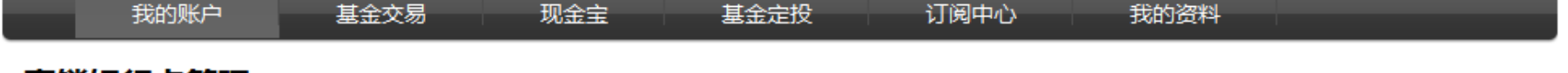

### 直销银行卡管理

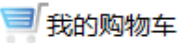

← 〉 我的账户 〉 直销银行卡管理

需要帮助? 欢迎致电 《 400-700-5000

#### 正在使用的银行卡 银行全称 银行卡卡号 开卡证件号 操作项 支付渠道 中国农业银行上海分行 变更银行卡 修改银行全称 身份证转换 増开银行卡

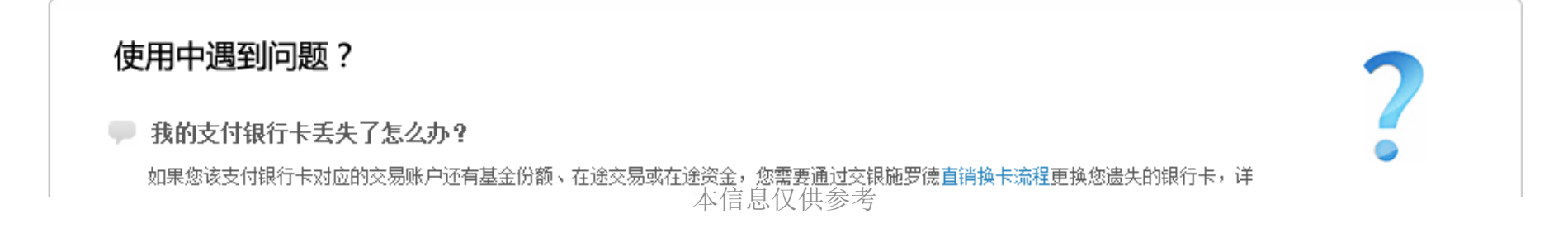

3、"选择银行、填写相关信息"——请在银行卡列表中,选择您想使用的银行名称,并 填写具体的银行卡信息、确认证件号码。同时,请注意右侧该银行卡的注意事项。

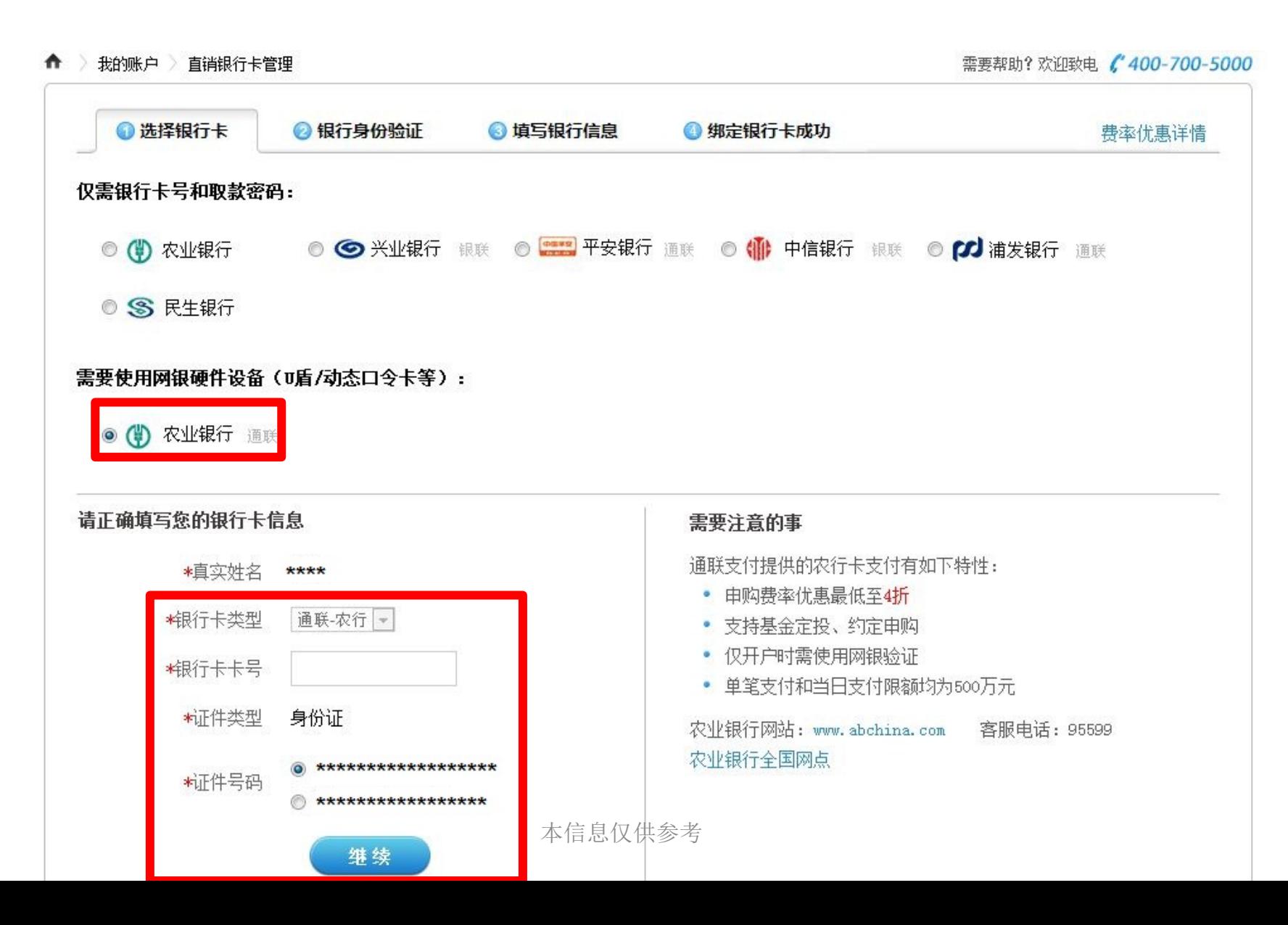

### 4、"弹出银行验证页面"——系统会自动弹出新的页面进行银行卡信息验证,如果没有自 动弹出网银页面,请单击"下一步"按钮。注意网页是否被浏览器拦截。

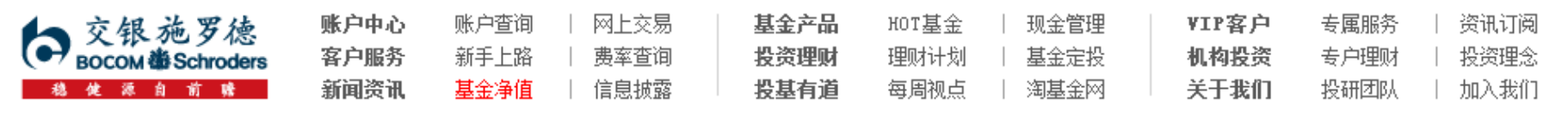

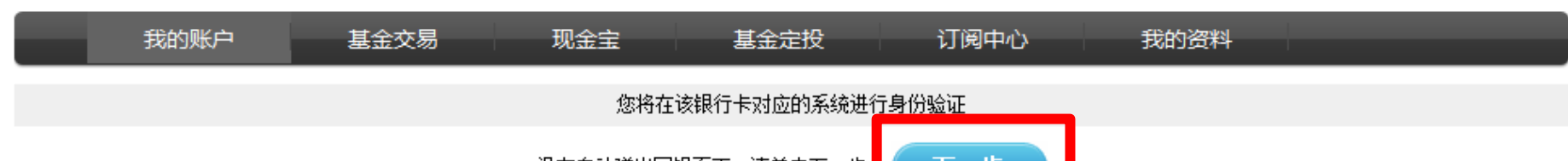

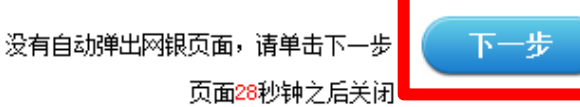

本信息仅供参考

### 5、"同意支付协议" ——点击页面按钮进入下一步。

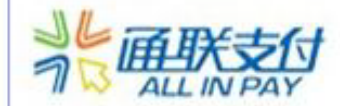

# 本次签约将支付0.01元,请阅读以下协议

|通过选择通联支付网络服务股份有限公司(以下简称"通联支付")所属银行,在线签订本服务协议,将交银| |施罗德基金管理有限公司||账号与通过通联支付所选择的银行卡建立对应关系,并承担由此产生的一切民事责| łÆ۰

2、 客户同意并授权通联支付根据客户通过交银施罗德基金管理有限公司 发起的交易指令从指定银行账户支 附认购、申购和定投资金。在客户进行交银施罗德基金管理有限公司 所售基金的交易期间,通联支付将根据 |交银施罗德基金管理有限公司||提供的认购,由购和定投扣款指令及数据,直接从客户指定的银行账户中扣缴| 肽购、申购和定投资金,并直接结箕至交银施罗德基金管理有限公司 结箕账户内。

|3、 通联支付仅根据交银施罗德基金管理有限公司 的交易指令讲行扣款。授权扣款账户因余额不足、挂失、 炼结、注销或因银行原因等造成无法扣款,由此产生的责任由客户承担。

[4 、 客户因购买交银施罗德基金管理有限公司 的产品或服务而产生的一切关于产品收益、服务质量或费用扣 收的争议均由客户与交银施罗德基金管理有限公司 自行协商解决,概与通联支付无关。

5、 客户对扣缴的款项持疑、异时,应向交银施罗德基金管理有限公司 查询处理。

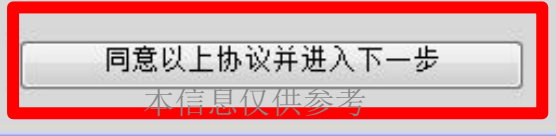

6、"过渡页面"——不关闭该页面,待验证完成后返回该页面选择点击验证结果。

请在弹出的农行网银页面上完成0.01元支付验证 在未完成签约之前,请勿关闭本页面! 支付验证成功后,若农行页面未弹出签约返回界面,请点击以下按钮完成签约。 支付验证成功,完成签约。 支付验证失败,请返回基金销售机构页面重新发起支付 支付失败, 返回基金销售机构 如果没有弹出农行网银支付页面, 请检查浏览器设置 版权所有 通联支付网络服务股份有限公司 沪ICPB备09026459号

# 7、"选择支付证书"——选择您的银行卡对应得证书。

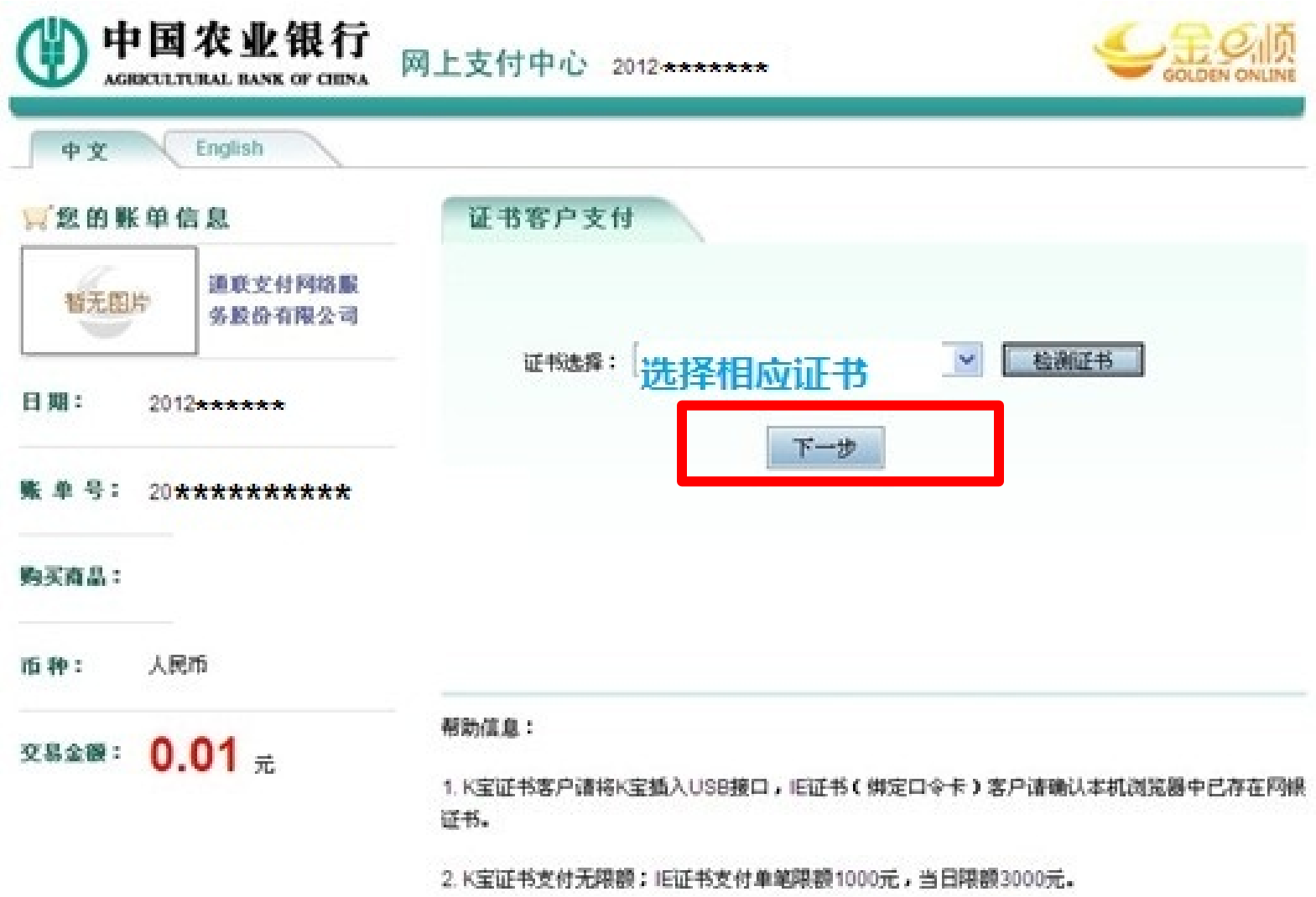

# 8、"输入K宝密码和交易密码"——根据页面提示输入相应密码。

![](_page_7_Picture_4.jpeg)

### 9、"支付成功"——点击红框按钮返回 "过渡页面"。

![](_page_8_Picture_1.jpeg)

### 10、"过渡页面"——点击身份验证结果。

![](_page_9_Figure_1.jpeg)

11、"补充银行卡信息"——为加快资金到账速度,请在该页面填写您银行卡的分行、支 行信息,并输入交易密码进行确认。

![](_page_10_Picture_11.jpeg)

### 12、"增开银行卡成功"——页面会提示您增开银行卡正常,请点击"关闭"按钮,即可 返回网上交易页面,进行其他操作。

![](_page_11_Picture_1.jpeg)